## **Passo a passo para instalar o Zoom.**

## **No Windows:**

Baixar o aplicativo no site:<https://zoom.us/download>

Não pede nenhuma permissão, depois de instalado, só abrir o Zoom.

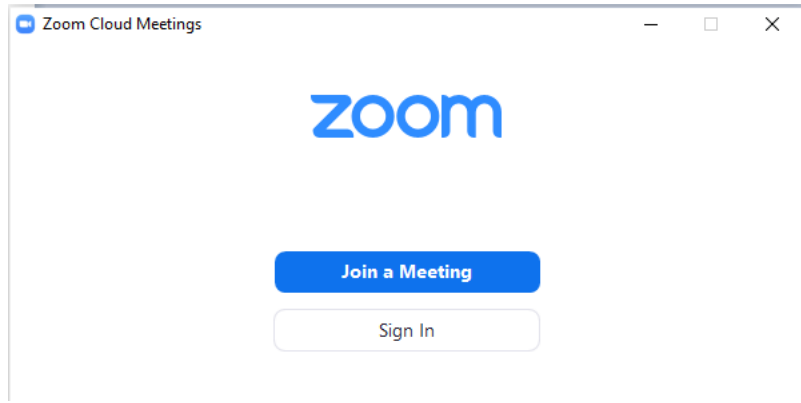

Selecione a opção no botão azul "Join a Meeting", vai abrir a janela abaixo.

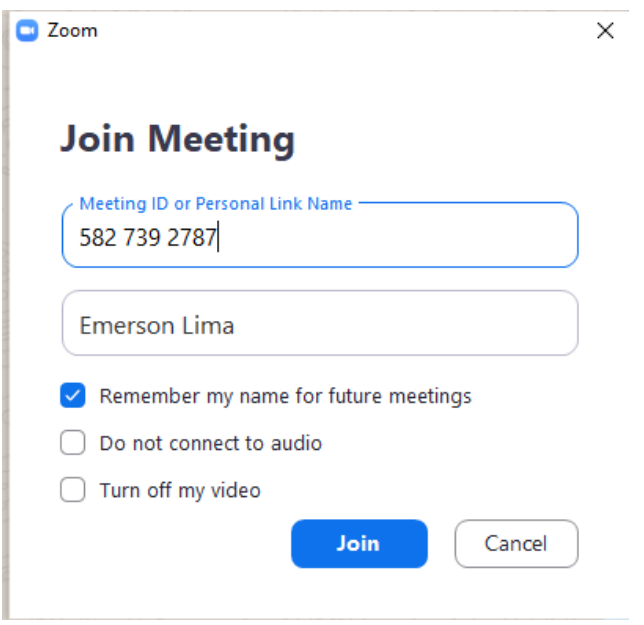

Copiar o link que é colocado no grupo do Whatsapp e colocar no primeiro campo, no segundo campo colocar o seu nome, clicar no botão azul "Join".

Vai aparecer a tela abaixo pedindo para escolher com vídeo (Join with vídeo) ou sem (Join without vídeo)

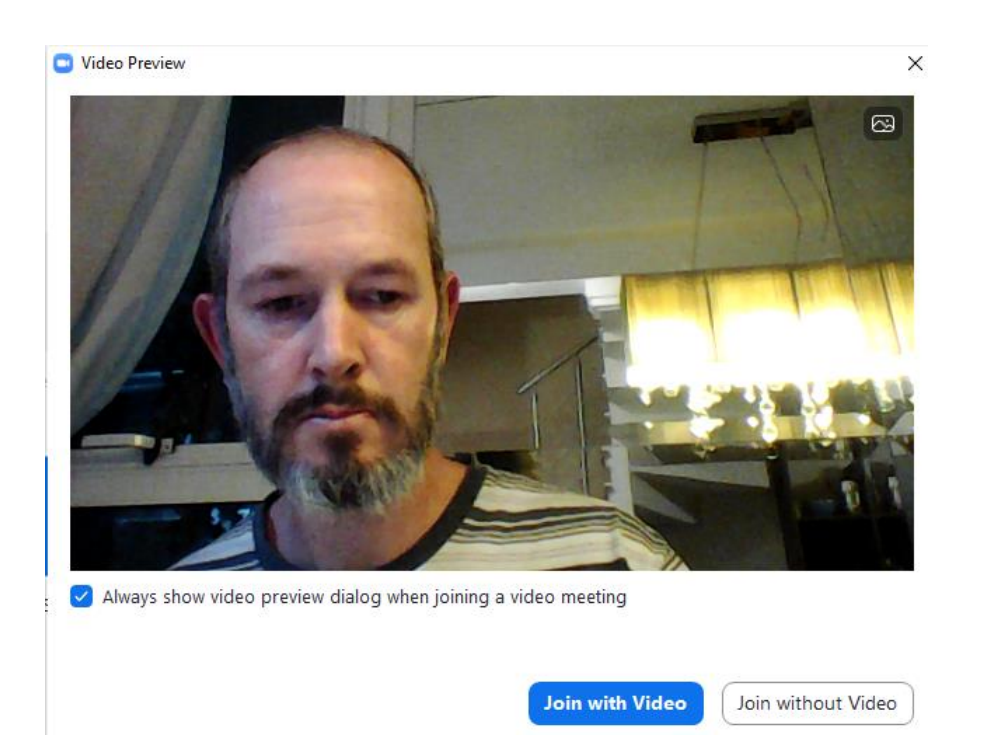

Na próxima tela vai pedir permissão para usar o microfone, clicando no botão azul "Join with Computer Audio"

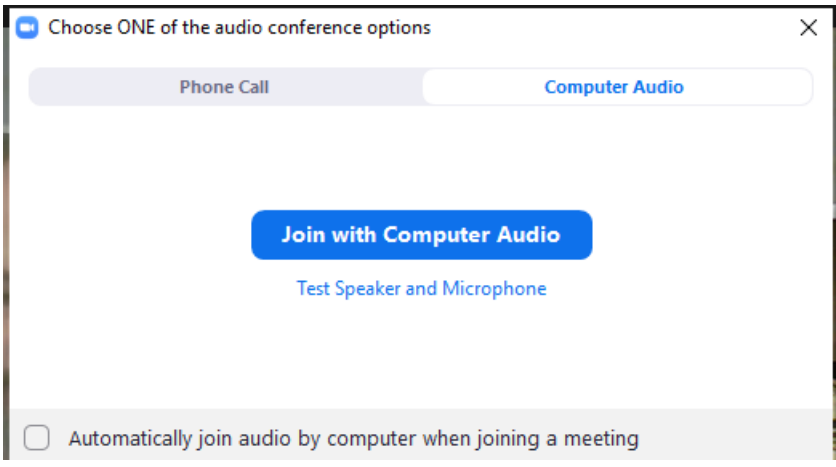

Pronto só aguardar a autorização para entrar na reunião.

Na parte inferior do aplicativo do lado esquerdo tem botões para desligar o vídeo e colocar o microfone no muto (mute).

## **Para as próximas reuniões**

Só clicar no link compartilhado no grupo do Whatsapp e vai aparecer a tela abaixo.

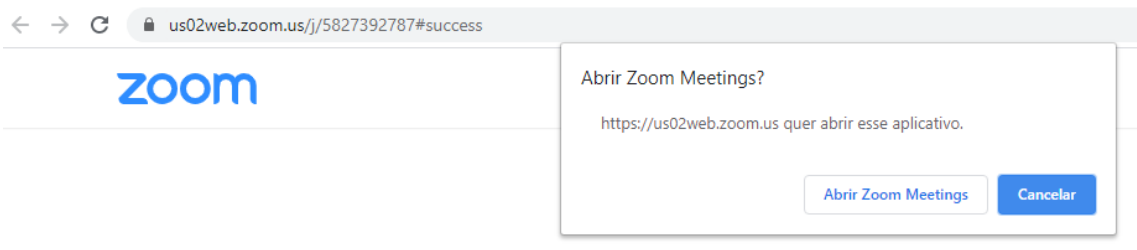

Escolha a opção do botão branco "Abrir Zoom Meetings", vai abrir o Zoom e entrar na reunião.